# **講座 原子分子データベースの構築と利用**

# **4.主なデータベースの利用方法例**

村上 泉 核融合科学研究所 (原稿受付:2012年1月27日)

原子分子データベースの具体的な利用方法例として、NIST の原子スペクトルデータベースと分子の化学反 応データベース,核融合科学研究所の衝突過程の断面積等データベース,ADAS,そして化学反応データベース として GRI-Mech の使い方を紹介する.

#### **Keywords:**

atomic and molecular database, wavelengths, transition probabilities, collision cross sections, chemical reaction rate constants

本章では,原子分子データベースの具体的な利用方法を いくつか紹介する.検索方法は,データベースごとに異 なっており,ちょっとしたコツがあったり,いろいろなオ プションがあったりするので,是非自分でもいろいろ試し て使ってみてほしい.どのデータベースでも,ユーザーか らのフィードバックは重要なので,使い勝手や,データ内 容などの要望は,どんどん出すと良い.インターネットで アクセスできるデータベースのほとんどを文献[1]第17章 で紹介しているのでそちらも参照していただきたい.

原子の波長・遷移確率と、電子衝突電離、励起、再結合 断面積・速度係数については,インターネット上のデータ ベースを一度に検索できる検索エンジン GENIE[2]が IAEA によって提供されており,これらは,原子(イオン) を指定するだけで検索が実行され,それぞれのデータベー スからの検索結果がそのまま表示されるようになってい る.これらのデータを調べたい場合は,このサイトを利用 するのが手っ取り早い.

# **4.1 NIST**

米国標準技術研究所(NIST)では,その名のとおり標準 データ Standard Reference Data の整備に関する研究を広 く行なっており、多くのデータベースを提供している。そ れは,1968年にアメリカで制定した標準データを提供する 法律に基づいている. その総合的な入り口として NIST Data Gateway[3]がある.このページの左側の分野リスト から「Atomic and Molecular Physics」を選ぶと、原子分子 関係のデータベースのリストが出てくる。あるいは、右側 の Quick List から原子スペクトルデータベース"Atomic Spectra Database ASD"[4]へ行くこともできる.「Physical Reference Data」を選ぶと物理系のデータベースリスト [5]へ行く.ここには周期律表もある.その中に原子分光

*4. Examples How to Use Atomic and Molecular Databases MURAKAMI Izumi author's e-mail: murakami.izumi@nifs.ac.jp*

データと分子分光データなどがある.原子分光データは, ASD のほか,基礎原子スペクトルデータハンドブック(中 性原子と1価イオンのスペクトル線の波長と強度のデータ 集で、データは ASD に含まれている),水素と重水素のエ ネルギーレベル(理論によるオンライン計算), 中性原子 の基底状態と電離エネルギー表, X線遷移エネルギー(Z =10-100の Kα 線等), 原子スペクトルの文献データベー スなどがある. 分子分光データは、2原子分子, 3原子分 子,炭化水素の回転遷移のマイクロ波スペクトルデータ (同位体を含む),赤外分光器較正用波数表,星間分子のマ イクロ波遷移周波数などがある.「Atomic and Molecular Physics」では,オンライン以外のデータベースもリスト アップされている.オンラインのもので,NIST Chemistry Web Book[6]では分子の様々な基礎データが集められてい る.SRD107として,分子の電子衝突電離・励起断面積の スケーリング理論(BEB モデル)によるオンライン計算が 実行できる[7]. そのほか、中性原子・分子の気相化学反 応の速度係数のデータベース[8],液相中の分子の化学反 応の速度係数のデータベース[9]が提供され、化学反応式 によって検索ができる.

ここでは、最もよく利用されている原子スペクトルデー タベース ASD[4]について、簡単に使い方を紹介する. 2 つのデータベース「Lines」と「Levels」があり,Lines のほ うはスペクトル線の波長と遷移確率,遷移の上準位,下準 位の情報,データの出典が見られる.調べたいイオン,例 えば, C3+イオンの場合は, 分光記号でCIV と指定し, 波 長範囲を指定して検索する(**図1**).複数のイオンを指定 することも可能である.検索のときのオプションとして, 表示方法をテキスト形式にしたり,レベルエネルギーの単 位を変更したり出来る.検索条件に,エネルギー準位の範 囲の指定や,遷移強度の範囲の指定,データ精度の指定を

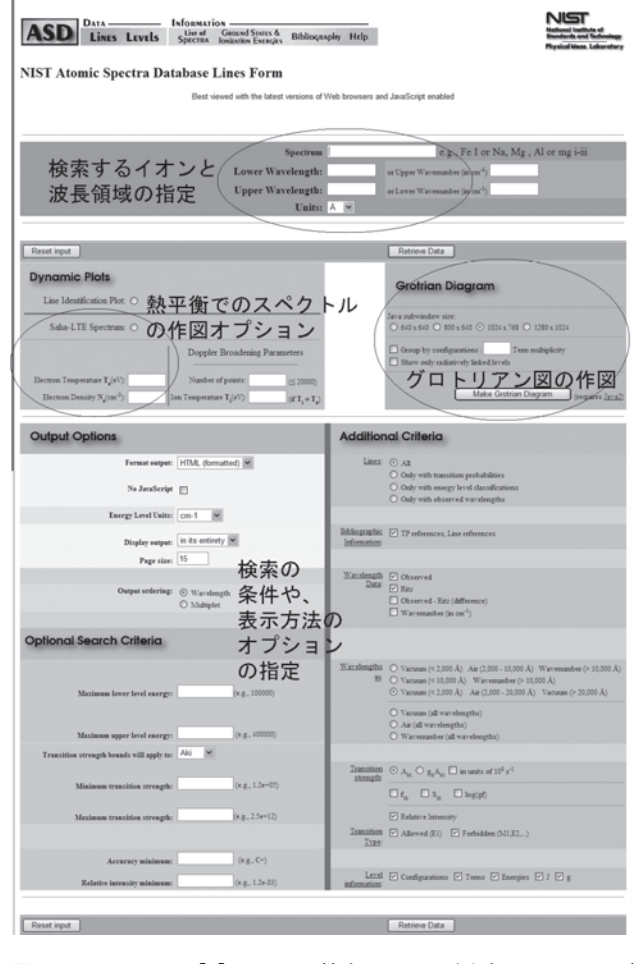

図1 NISTのASD[4]のLineの検索画面. 一番上部でイオン及び 波長範囲を指定すると検索ができる.検索条件等の変更 や,オプションで図 の 作 成 な ど も で き る.「Dynamic Plots」では,熱平衡を仮定したスペクトルの図も表示でき る(図2参照).「Grotrian Diagram」では,エネルギー準 位と遷移の関係を図にしたグロトリアン図が作成できる (図3参照).

したり,表示される波長を真空のみにしたり,といった変 更もできる. デフォルトでの表示は, 波長 (計測値, Å), Ritz の波長(Å),相対強度,遷移確率 Aki(s-1),遷移確率 の精度 (AAA (0.3% 以下)~E (50%以上)), 上準位およ び下準位のエネルギー(cm-1),遷移の電子配置(Configuration),LS 多重項(Term),全角運動量量子数 *J*,統 計重率 g, 遷移のタイプ (何もない場合は電子双極子遷 移),出典が表示される.波長は,2000Å以下および20000 Å以上は真空の波長,その間は空気中の波長である.また, Ritz の波長は,遷移の上準位と下準位のエネルギーの差の 逆数が真空の波長であるとした Ritz の原理[10]に基づ き,実験によって得られた準位のエネルギーを使って出し ている.

基本的に実験値を元に評価されたデータであるが,エネ ルギーレベルについては,実験値からの外挿や理論値の場 合があり括弧で表示される.オプションで,波長の位置の 図 ("Line Identification Plot") や,サハの熱平衡の場合のス ペクトル線強度の計算を電子温度と電子密度を指定して作

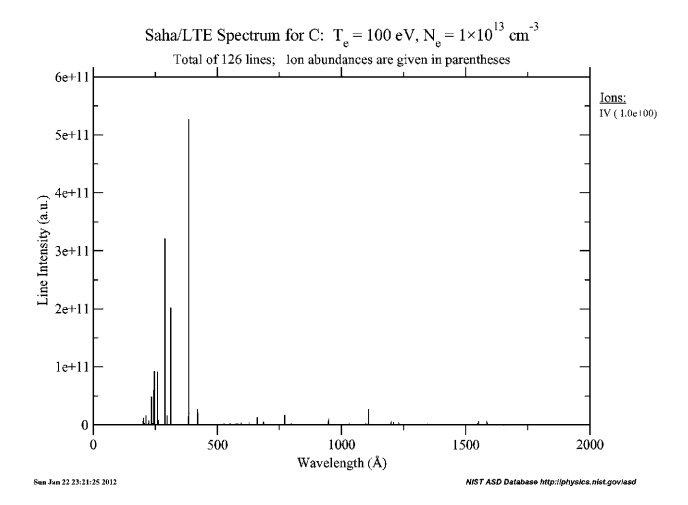

図2 NIST の ASD [4] の Line の中で, Dynamic Plots オプショ ンのSaha-LTE Spectrumを選択した場合に作成される,熱 平衡時のスペクトルで,C IV の例(1-2000Å)を示す.電 子温度 100 eV, 電子密度 10<sup>13</sup> cm<sup>-3</sup> を指定した. スペクト ル線強度は相対値になる.

成することもできる("Saha-LTE Spectrum").**図2**に C IV のスペクトルの例を示す.これらオプションで作成した図 は,検索結果の画面の一番下にリンクが出てきて,PDF 等での表示・ダウンロードや,図のデータのテキスト表示 ができる.

また,グロトリアン図(Grotrian Diagram)と呼ばれる, エネルギー準位と準位間の光学的許容遷移の関係を表す図 を作成することも可能である.**図3**に C IV の場合を示す. この図は JavaScript を使ってダイナミックに表示され る.遷移を示す線をクリックすると,上準位や下準位の情 報や,波長,遷移確率も表示できるため,スペクトル線の 遷移の理解の助けになる.

次に、ASD のトップページに戻り「Levels」を選択する と,イオンの原子構造を調べることができる.イオンを分 光記号で指定すると,励起状態の電子配置,LS 多重項,全 角運動量量子数 J, レベルエネルギー (cm<sup>-1</sup>) が表示され る.検索のときに,エネルギーの表示を eV に変更するこ とも可能である.元素番号が大きな多価イオンの場合は, 配置間相互作用による混合があるため,その表示されてい る配置の占める割合(%)も表示される.例として,**図4** に W LXX(W69+)で検索したときの結果を示す.レベルエ ネルギーの値が,斜字体になっているのは,実験による評 価がない理論値で,+x と書かれているものは,不定性が あることを示している.電離閾エネルギーも表示される.

詳しい使い方,説明は,ヘルプページ(ホームページ上 部にリンク)に記述されている.

NIST が公開しているデータベースの中から、もうひと つ, 分子の化学反応のデータベース NIST Chemical Kinetics Database[8]を紹介する.様々な分子の気相化学反応の 速度係数1を,化学反応式等を指定して検索できる. 例え ば,初期状態として CH4 と入力して CH4だけを指定して検 索すると,反応式ごとに分類した908レコードがヒットし た. その中から、7レコードヒットした CH4+O2→CH3+

1 反応速度係数(Rate coefficients),反応定数,速度定数(Rate constant)などともいう.

#### Journal of Plasma and Fusion Research Vol.88, No.3 March 2012

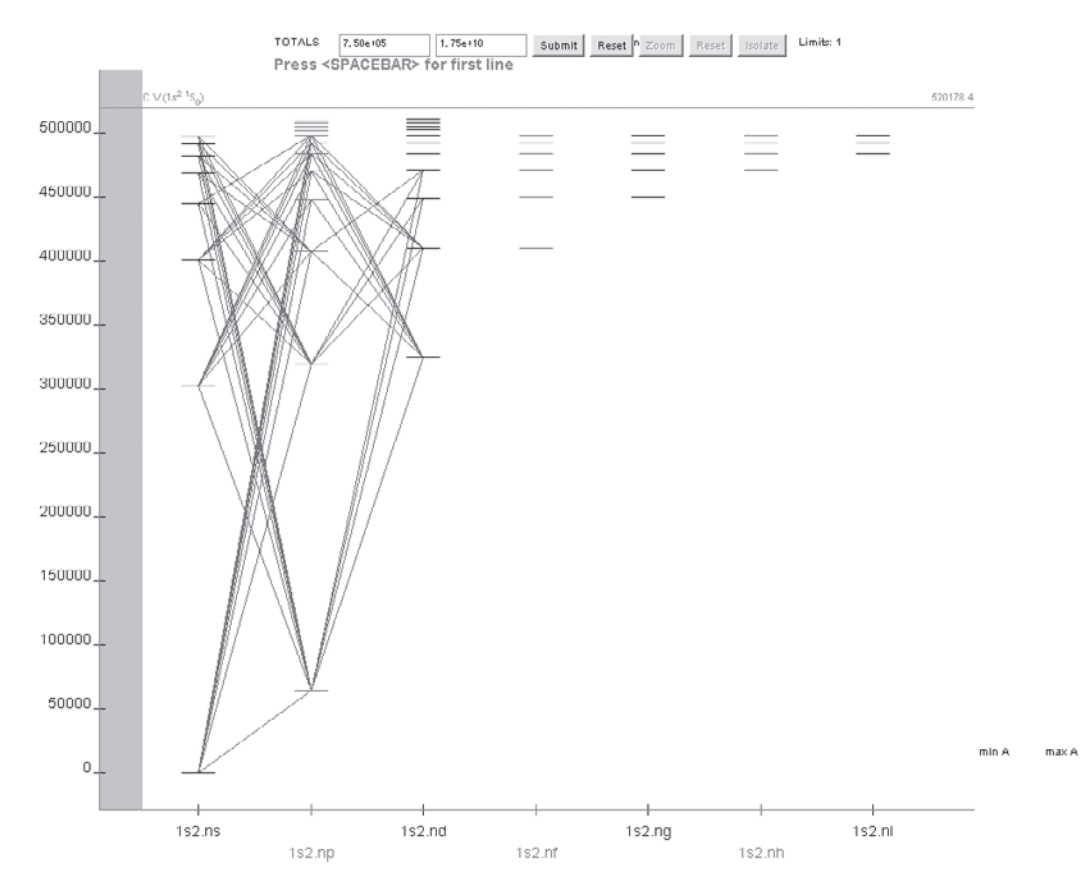

図3 NIST の ASD[4]の Line のなかで作成したグロトリアン図の例として、C IV を示す. 縦軸はエネルギーで,励起状態のエネルギー準 位が横棒で示されている.それらの電子配置は,横軸に 1s2 ns のように記され,これは,1s<sup>2</sup> *n*s の意味で,主量子数 *n*=2~9 (*n*p, *n*d はもう少し上まで) が描かれている.その横棒の間に引かれている斜めの線が,光学的許容遷移 (電気双極子遷移, E 1 ) である. 電気双極子遷移の選択則として方位量子数 *1* l=±1 に当てはまるものが描かれている. その遷移の線をクリックすると, 上準位, 下準 位の情報や波長,遷移確率が表示される.データベースの中に入っているデータを元に図が描かれているため,この場合,*l* が3以上 の励起状態間の遷移のデータが含まれていないこともわかる.

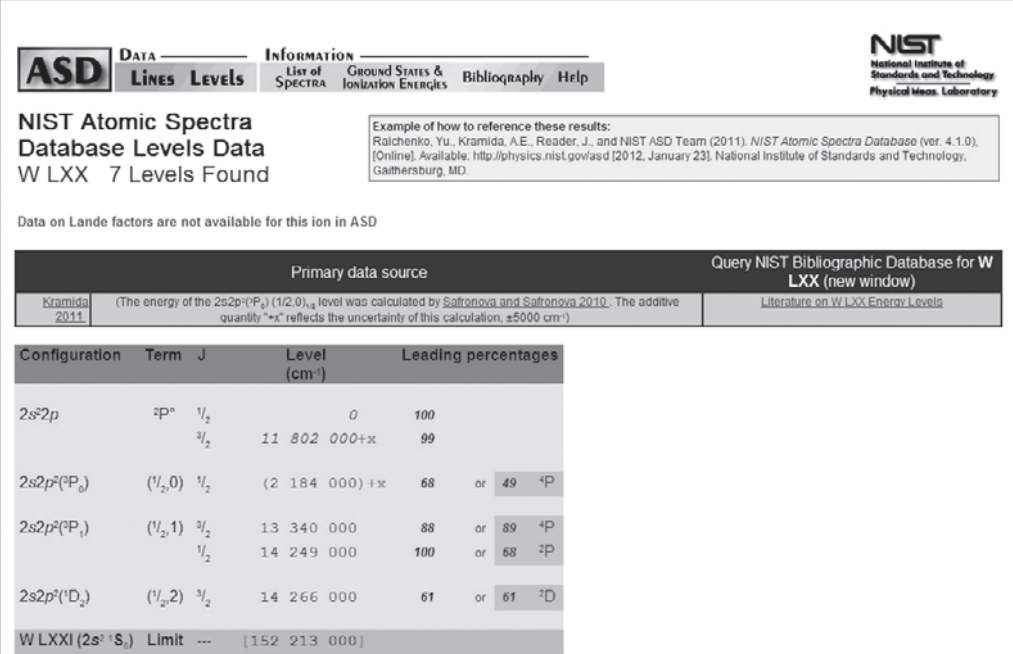

図4 NIST の ASD[4]の Levels で, W LXX (W<sup>69+</sup>) を検索した結果. 基底状態, 励起状態の電子配置 (Configuration), LS 多重項 (Term),全角運動量量子数 J,エネルギーレベル (cm<sup>-1</sup>;+x は計算値に不定性があることを示す),混合の割合(%)で,他の項 が混ざっているときは,2番目に大きいものも表示.

HO2 を見てみると,**図5**のように,速度係数に関するアレ ニウスの式と, そのパラメータ A (頻度因子) と n, 活性化 エネルギー Ea, 適用温度範囲がデータの出典ごとのリス トとして表示される. 化学反応が, 1体反応 (1次)か, 2 体反応(2次)か, 3体反応(3次)かによって, order が分類され,速度係数の単位が, 1次の場合が s<sup>-1</sup>, 2次が cm<sup>3</sup> molecule<sup>-1</sup> s<sup>-1</sup>, 3次が cm<sup>6</sup> molecules<sup>-2</sup> s<sup>-1</sup> となって いる.

出典のところをクリックすると,論文の情報が得られ る.さらに,上部に表示された化学反応式の分子をクリッ クすると,Chemistry webbook[6]へ飛んで,その分子の情 報が見られるようにもなっている.

出典の前にあるチェックボックスをチェックして,"Create Plot"をクリックすると,図(アレニウスプロット)が描か れて,データの比較ができる.**図6**に例を示す.アレニウ スプロットは,横軸が温度の逆数,縦軸が反応係数の対数 であるため,傾きから活性化エネルギーが求められる. チェックされたデータを使い,アレニウスの式で指数部の

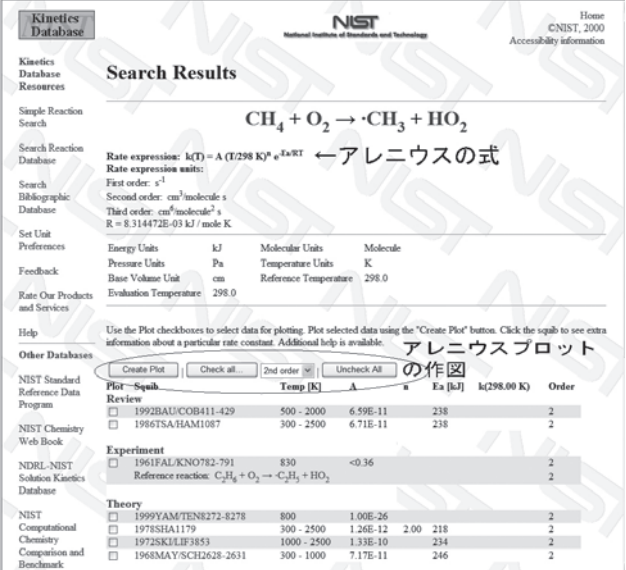

図5 NISTのChemical Kinetics Database[8]で検索し, CH<sub>4</sub>+O<sub>2</sub> →CH<sub>3</sub>+HO<sub>2</sub> の化学反応を選択して得られた検索結果. データの出典ごとに,適用温度範囲,速度係数を表すアレ ニウスの式のなかのパラメータ *A*,*n*,*Ea* に対する値が表 示される.Order は速度係数の単位を示す(本文参照).

前に温度Tのn乗の項を仮定しない場合と仮定した場合の フィットも自動で実行して,結果が表示される.

# **4.2 NIFS**

核融合科学研究所(NIFS)では,原子・分子の衝突過程 の断面積・速度係数等の数値データベース[11]を作成, 公開しており,**表1**に示すように,9つのデータベースか ら構成されている. AMDIS, AMOL が電子衝突過程, CHART, CMOL が重粒子衝突過程のデータベースで. SPUTY, BACKS はプラズマ固体相互作用のデータベース である.データベース作成の歴史的経緯から DIO がある が,近年は分子の電子衝突解離過程のデータは AMOL に 格納している.データベースは1978年から順次作成され, 現在のインターネットによる公開は,1997年から行ってい る.これらのデータベースに格納しているデータは,基本 的には出版されている原著論文から収集したもので,一つ の衝突過程に対して,複数の理論や実験などによるデータ が表示されることが多い.原子データは,実験方法や理論

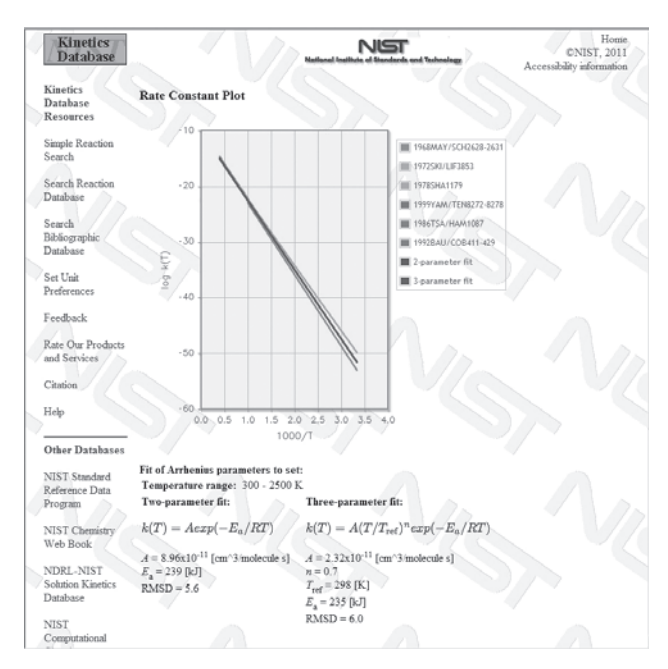

図6 NIST の Chemical Kinetics Database[8]で検索し、図5で 示した反応のすべてのデータをチェックしてアレニウスプ ロットを描いた結果.1968と1978の理論データを除き,ど の文献からのデータもほぼ一致している.

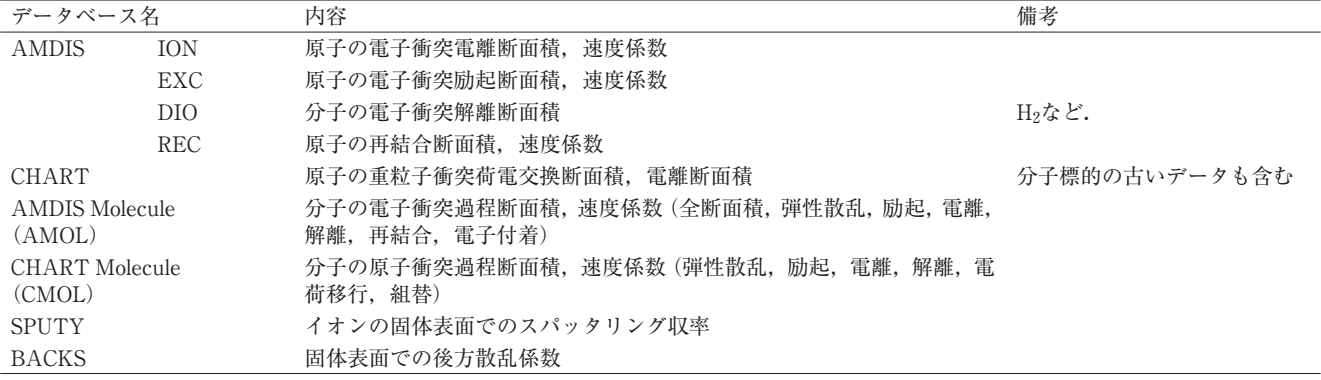

表1 NIFS 原子分子数値データベース[11]の構成.

計算手法などの違いなどにより,著者によって異なった値 が出されていることが多々あり,どのデータを信頼して利 用すべきか,気をつける必要がある.本講座3.4節でデータ 評価について述べたが、核融合研のデータベースでは、そ のような様々なデータを比較して,データ評価を行うこと ができるようになっている.すでに論文として評価が行わ れたデータも収集してあり,そのようなデータは,実験 (E)でも理論(T)でもなく,評価済み推奨データ「V」が 表示されるようになっている.研究の進歩により新たな データが出されることもあるため,データベースのアップ デートも重要である.アップデートは国内の原子分子物理 学研究者の協力を得て行なっている.

**表1**で示したこれらのデータベースは検索システムを持 ち,原子名などでの検索ができ,数値データは,数表の表 示に加え,グラフ表示ができる.また,AMDIS ION, CHART, SPUTY, BACKSは, 経験則による断面積も同時 にグラフに書くことができる.ION の電離断面積について は, Lotz の 経 験 則 (原 子 番 号≦30)[12], CHART は, H,H2,He 標的に対する電荷移行断面積の経験則[13], SPUTY は単原子固体に対するスパッタリング収率の経験 則[14],BACKS は軽元素入射に対する後方散乱係数の経 験則[15]を用いている.Lotz の式は,文献[1]第13章の (13.1.5)式にも記述してある.電荷移行断面積は,文献 [1]第7章に様々な経験則が記述されているので,参考に なる.データベースの中の CURVE へ行くと,経験則で断 面積を作図することもできる.

**図7**に,例として電子衝突断面積,AMDIS ION の検索

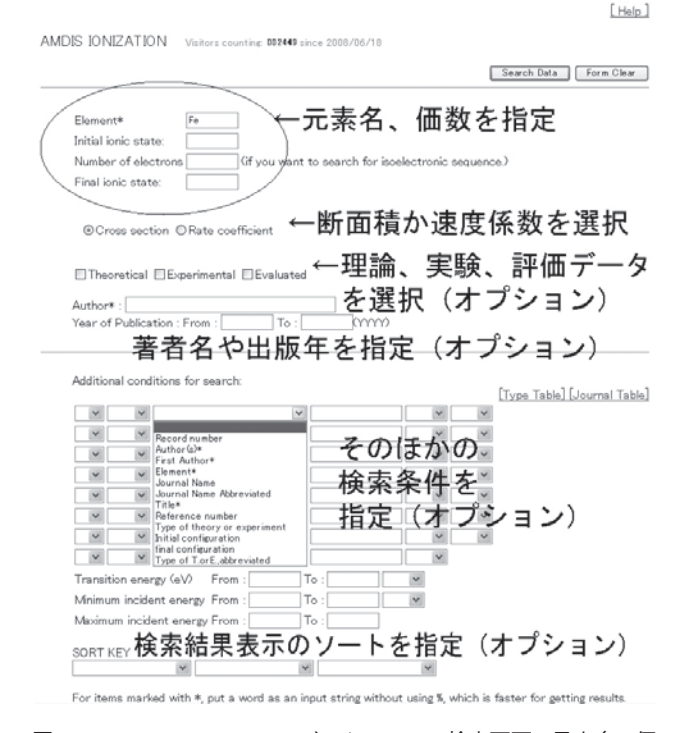

図 7 NIFS の AMDIS ION データベースの検索画面. 元素名,価 数などを指定して検索できる.検索データは断面積(デ フォルト),もしくは速度係数を指定する.データの種類 として,理論,実験,評価データの指定や,著者,出版年, そのほかの項目も検索条件として指定できる.

画面を示す.元素名や価数などを指定して検索できる.検 **索する際は、断面積か速度係数を指定する必要がある(デ** フォルトは断面積).オプションとして,理論,実験,評価 データを選んだり,著者や出版年などの指定や,検索結果 を例えば出版年でソートするように指定することもでき る.検索の結果は,衝突過程ごとに分類されて表示される. ヒットするデータが300件を超えると検索が打ち切られて しまうので,ある程度狭くなるように条件を指定したほう が良い.このデータ数の検索上限は,AMDIS EXC と REC にはなく,EXC と REC の場合は,検索結果を一度,初期状 態ごとに分類したリストが表示されて,そのなかから知り たい過程をさらに選択した後,個々の衝突過程のリストが 表示されるようになっている.

**図7**にあるように ION で「Fe」のみ指定して検索する と,156件のデータがヒットした.例えばその中から中性鉄 原子の電離断面積(1電子~4電子電離)をチェックボッ クスで選択して(その際,デフォルトの All Data List の チェックをはずす必要がある),「Numerical Data Tables or Graphs」を選択して「Display」をクリックすると,**図8**

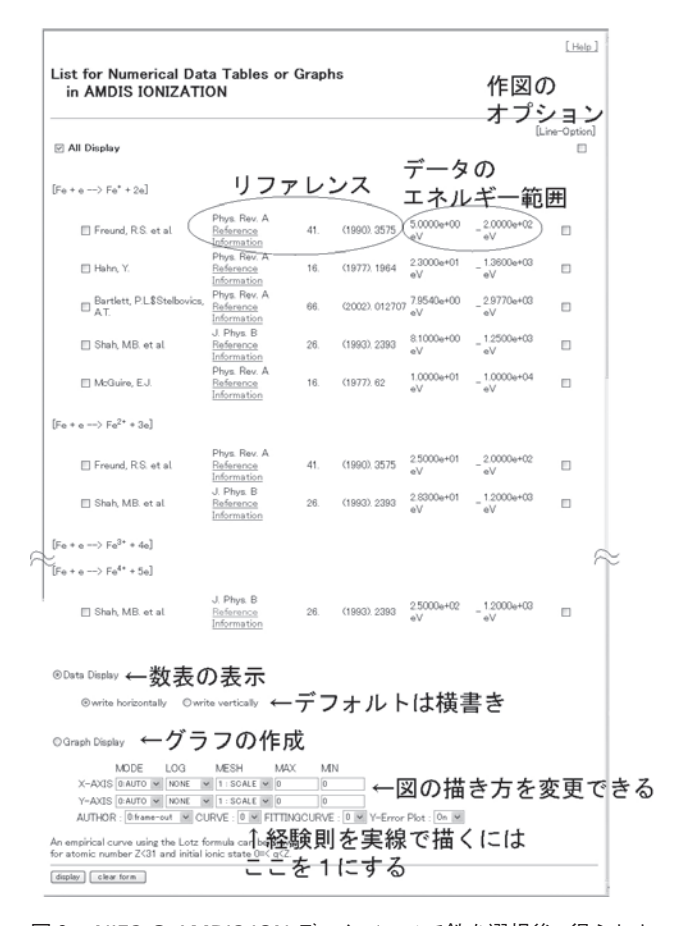

図8 NIFS の AMDIS ION データベースで鉄を選択後, 得られた 結果の中から,鉄原子の1電子~4電子の電離過程を選択 したあとに表示される画面.各衝突過程ごとに,データの リファレンスと衝突エネルギーの範囲が示される.ここ で,数表や図で表示するデータを選択することができる (デフォルトは全部).数表表示は,デフォルトは横書きな ので,縦書きを選択すると,あとで利用しやすい.グラフ の描き方もオプションで変更できる.経験則を同時に書く 場合は、CURVE を1に変更する. 凡例の表示場所は AUTHOR の次のプルダウンメニューで指定する.

のようなページが表示される.衝突過程ごとに,データの 出典論文の情報と,衝突エネルギーの範囲が表示される. 個々のデータのリストのリファレンスの著者名の次に, Reference というリンクと,Information というリンクがあ るが, Reference は、文献データベース ORNL への横断検 索, Information は、データに付随する情報(詳しい書誌情 報,データが取得された方法,データに対するコメントな ど)を見ることができる.これらの情報は,この前のペー ジで「Numerical Data Tables and Graphs」を 選 ぶ 前 に, 「Standard」もしくは「Custom」の選択によっても見るこ とができる.

ここで「Graph Display」を選択してグラフを描くと, **図9**のようになる.図を描く際に,オプション「Curve」を 「1」にすると,経験則を実線で同時に描くことができる. また,個々のリファレンスごとに,データをシンボルでプ ロットするのではなく,線で結んで書くことも可能で,そ の場合は右側にある「Line-Option」のチェックボックスに チェックを入れる.図はPDFファイル等でダウンロードで きる.図の描き方も変更でき,MODE を FIX にし,LOG をえらんで対数表示,MAX と MIN で表示区間を指定する ことができる. 凡例を書く場所も AUTHOR の項目で, 右 上,などと変更できる.数表の表示は,Data Displayを選択 し、write vertically にすると、数値が縦に並ぶので利用し やすい.

核融合研では,**表1**に上げた検索機能付きのデータベー スのほかに,いくつもの小さなデータベースを作成して公 開している.リストが,ホームページ[11]に載っている. これらのデータベースは共同研究などの成果の公開等を目 的に作成したもので,検索機能がなく,データをテキスト ファイルとしてリンクしているだけであるが,項目ごとに ダウンロードできるようになっている.現在公開している のは,二重励起状態のエネルギーレベルとサテライト線,

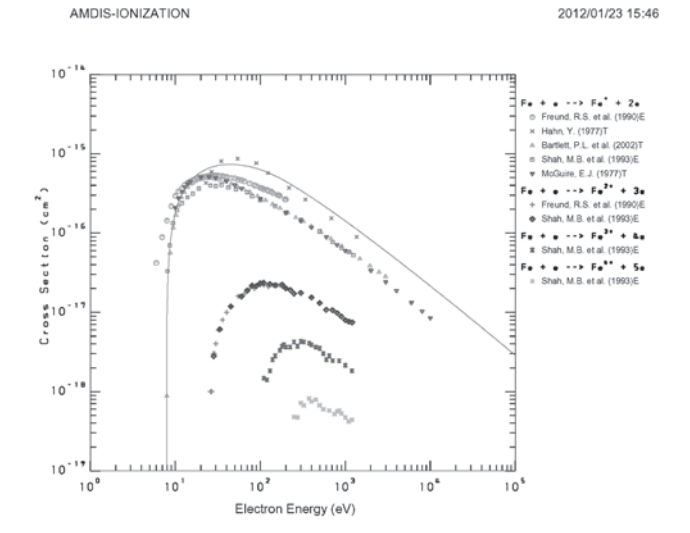

図9 AMDISIONデータベースでFeの電離断面積の検索を行い, そのうち,Fe の1電子~4電子電離の断面積を表示させ た.実線は,1電子電離断面積のLotzの経験則[12]である. 各シンボルに対する文献の著者のリストのなかで,末尾の E は実験, T は理論を示す. 評価済みデータは V で示される (この図にはない).

電子衝突による分子の微分断面積,陽子衝突による水素分 子の電離微分断面積,水素分子への電子の解離付着係数, 電離平衡時のイオン比,固体表面のスパッタリング収率・ 反射係数・飛程値,光吸収断面積,電気学会提供の原子分 子の電子衝突断面積の推奨データセットとなっている。現 在は,林真先生(故人)の収集された原子分子の衝突過程 の文献および断面積の未発表データのデータベースの作成 を電気学会放電委員会の協力を得て行っている.

# **4.3 Open-ADAS**

ADAS(Atomic Data and Analysis Structure)[16]は,イ ギリスの Strathclyde 大学と JET が中心となった国際コン ソーシアムが運営している原子データと解析用ソフトウエ アのパッケージで,核融合プラズマや天体プラズマの分光 解析等に有用な原子データや,それを使って作成された 様々な2次データを利用したり自分で計算することができ る.本講座1.2節 a および bで紹介した荷電交換分光計測や ビーム減衰解析では,ADAS のデータとパッケージを利用 してデータの解析を行っている。そのほかにも、発光線強 度と電離の数の比,いわゆる S/XBや,放射損失パワー,電 離平衡のイオン密度比,などといった計算ができる.また, 原子データは、核融合プラズマ関係の様々なシミュレー ションコード (Strahl, EDGE2D, B2-IRENE, ERO など) でも利用されている.ADAS の膨大なマニュアルはホーム ページから参照でき,利用方法に熟知すれば,いろいろ有 益に使える.しかしながら,このパッケージを利用するに は,研究機関がコンソーシアムに参加(有料)する必要が ある. 国内では, NIFSと日本原子力研究開発機構が参加し ている.2009年より ADAS は ITER に絡んで EU からのサ ポートを得て ADAS-EU プロジェクトを行っている.この プロジェクトの中で若手研究者向けにトレーニングコース を毎年実施し,これはコンソーシアムメンバーでなくても 参加ができる.

2008年7月 よ り, ADAS は IAEA と の 協 力 に よ り, OPEN-ADAS[17]として,基本的な原子データの公開を始 めた. ADAS は、原子データを原子過程等により分類して いる.OPEN-ADAS で公開されている原子データは,荷電 交換断面積(ADF01),「Resolved specific ion data collections」(ADF04:エネルギーレベル,基底状態や励起状態 間の放射遷移確率と電子衝突励起速度係数が主体で,ファ イルによっては,再結合速度係数や荷電交換再結合速度係 数なども含み,衝突輻射モデルに使って励起状態のポピュ レーションを計算したり発光強度を計算することのできる 原子データのセット), 電子衝突電離速度係数 (ADF07), 放射再結合速度係数(ADF08),二電子性再結合速度係数 (ADF09),等核子マスターファイル(ADF11;イオン密 度を電離平衡等で計算するために必要なデータ、実効再結 合速度係数 ACD,実効電離速度係数 SCD,荷電交換 Cross Coupling Coefficients CCD,準安定状態(Metastable)を区 別してイオン密度を計算する際に必要となる Cross Coupling Coefficients XCD  $\xi$ , Parent Cross Coupling Coefficients QCD, 励起によるライン発光による放射パワー

PLT,再結合及び制動放射による放射パワー PRB,荷電交 換による放射パワー PRC,個々の発光線による放射パワー PLSの9種類がある), 荷電交換再結合発光係数 (ADF 12),光子1個あたりの電離の係数,いわゆる S/XB(ADF 13),発光係数 PEC(ADF15),実効ビーム阻止能係数 (ADF21),実効ビーム発光係数(ADF22)となっている. これらのデータを読み込むためのフォートランプログラム もダウンロードができるようになっている.フォーマット などの説明は,マニュアル(Appendix)の中に記載されて いる.データファイルはテキスト形式で,データに対する コメントも記されている.ADAS のデータファイルは, データセットの形になっており,例えば,あるイオンの ADF04のファイルがあれば,そのイオンの衝突輻射モデル を構築してスペクトル合成ができるようになっていて、利 用しやすい.

ADAS の原子データは,基本的には NIFS のデータベー スと同様に,一つの衝突過程等に対して,異なる著者に よって得られた複数のデータセットが存在する.データ は,学術雑誌に発表された原著論文のある理論計算データ であったり,ADAS のグループが複数のデータを比較・検 討して広い衝突エネルギー領域に適応できるようにして作 成したデータなど、いろいろなものが存在する。また、励 起状態に対して微細構造レベルまで分解したデータ (resolved)と分解していないデータ(unresolved)といった違 いがあったり,準安定励起状態(Metastable)を区別した 場合と区別しない場合というのもある.原子データを利用 して計算した2次データ,例えば,発光係数(Photo Emission Coefficients, PEC)は, 計算に用いた原子データの セットが異なれば,異なった値となり,それぞれのファイ ルに記述されているコメントをよく読んでから利用する必 要がある.

データの検索は,「Freeform search」としてキーワード など自由な検索語による検索,波長領域指定による検索, イオン指定による検索,データクラスによる検索が用意さ れている.例えば,波長領域指定の検索をした場合の例を **図10**に示す.波長,イオン,データクラス,遷移,データ ファイル名が表示され,データファイルをクリックする と,データファイルの詳細な説明が表示され,ファイルが ダウンロードできる.ここでヒットしたものは,発光係数 (PEC)と光子1個あたりの電離の数 S/XB,荷電交換再結 合による発光係数(QEF)である.データファイル名 は,典型的には,"データファイルの中身を示す3文字" +"データ生成年""元素"\_"データ生産者名イニシャル" "イオン".dat (例えば,pec93#c\_llr#c3.dat)であるとか, "等電子イオン系列"\_"データ生産者""生成年""イオン". dat (例えば, lilike\_wjd92#c.dat) といったような規則で作 られている.イオン指定での検索は,あらゆるデータクラ スのファイルがヒットする.Freeform 検索で,適切なキー ワードを複数指定したほうが、データを探しやすい. いろ いろ試してみると良い.

# **4.4 そのほかのデータベース**

文献[1]の第17章にあるように,様々な原子分子データ ベースがインターネット上で公開されている.大気化学と か,応用分野ごとに特化して収集されたデータベースがい ろいろあるが,異なる分野からであっても利用できるもの は多い.

その中に記述されていないデータベースとして,GRI-Mech[18]をここでは紹介する.これは,燃焼化学のための 化学反応の速度係数のデータベースであるため、酸素、メ タンなどの炭化水素,二酸化炭素など,燃焼に用いられる ガス分子に限られるが,低温のプロセスプラズマなど応用 プラズマ分野の化学反応を調べるのにも用いることができ る.[18]のトップページから「Reaction Rate Coefficients」

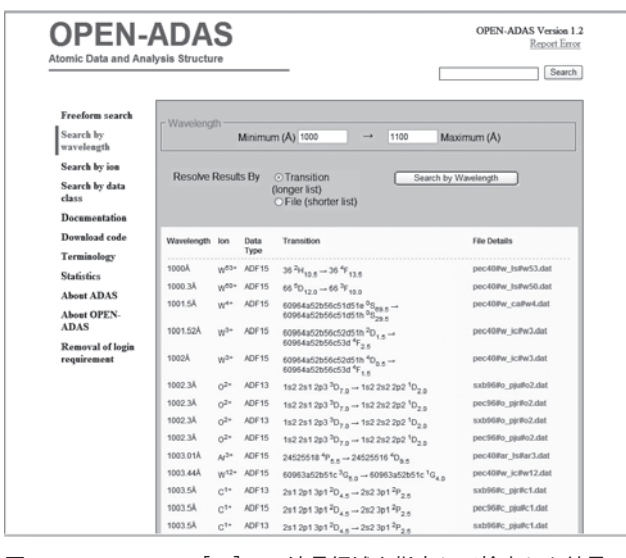

図10 OPEN-ADAS[17]で,波長領域を指定して検索した結果の 例.波長,イオン名,データクラス,遷移,データファイル ..........<br>名が表示され, データファイル名をクリックするとデータ ファイルの詳細な説明が表示されダウンロードできる.

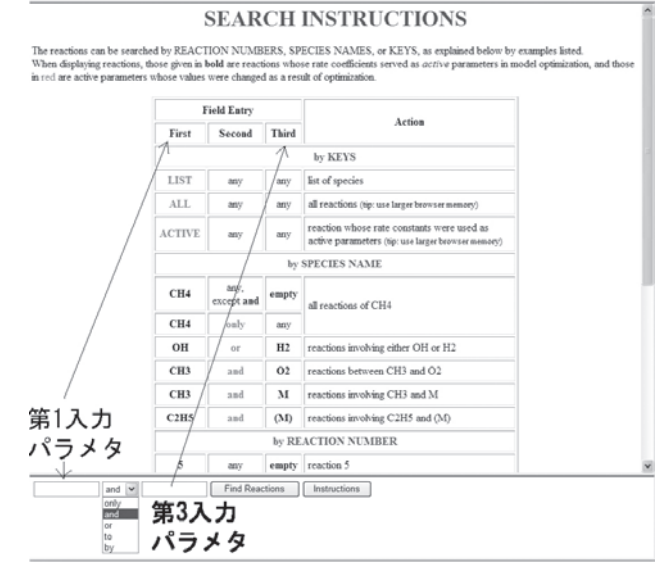

図11 GRI-Mech[18]データベースの検索画面.画面下に入力 フォームがあり,画面上部にリストアップされた分子名 や,プルダウンメニューを選択して,検索を実行する.

| Number | Reaction                         | <b>Rate Coefficient</b><br>$A T^n n exp(-E/RT)$ |             |                | Served as<br>Optimization<br>Variable in |
|--------|----------------------------------|-------------------------------------------------|-------------|----------------|------------------------------------------|
|        |                                  | $(mol, cm3, s)$ (T in K)                        | $\mathbf n$ | Е<br>(cal/mol) | <b>GRI-Mech</b><br>Releases              |
| 118    | $HO2 + CH3 \rightarrow O2 + CH4$ | $1.00E + 12$                                    |             |                | 1.1; 1.2; 2.1; 3.0                       |

図12 GRI-Mech[18]データベースで,CH4 と O2 で検索した結果,一つの化学反応がヒットした.速度係数をアレニウスの式で表した場合 のパラメータがリストで示される. Number の数字をクリックすると、データの詳しい情報が得られる.

を選択すると,**図11**に示す検索画面が表示される.ページ の上部に検索方法についての説明,下部に検索条件をいれ る入力フォームがある. 第1入力欄には, CH4 などの分子 名を入れるが,ここに LIST と入力して検索を実行すると, このデータベースで扱っている分子のリストが表示され る.2番目がプルダウンメニューで,分子ごとに選択でき るものが表示されている.第3入力欄に標的分子等を入力 して,検索を実行する. 第3入力欄の説明に any とあるも のは,いろいろな分子が指定できる.例として,CH4 と O2 を指定してみると,**図12**に示すような結果が得られた.こ れは,4.1節の**図5**で示したものの逆の反応過程である.こ のデータベースは,一つの反応過程については,一つの データのみを表示するようになっている。反応係数は、ア レニウスの式のパラメータで表示されるが,**図12**の場合 は,温度によらない一定値が示された.Number に示され た数字をクリックするとデータの詳細が表示され,データ の出典や,温度ごとの速度係数,エントロピーやエンタル ピーなどのデータが示される.

検索結果は、化学反応シミュレーションソフトウエア CHEMKIN(詳細化学反応解析支援ソフトウエア,市販品) で使えるフォーマットでの出力も可能になっている.

また、GRI-Mech では、分子の熱化学基礎データとし て,200-2000K の温度に対する熱容量,標準エントロ ピー,分子形成の標準エンタルピーの値もデータベースと して用意している. 熱化学基礎データは NIST の Chemistry Webbook [6] にもあるので比較できる. Webbook はリ ファレンスごとに値が表示される.

以上,いくつかのデータベースの利用方法を紹介した. ここで紹介しなかったデータベースも,文献[1]の第17章 やリンクリストが[19]にあるので,是非一度のぞいてみ て,自分の必要とするデータはどこから探すことができる か,調べてみてほしい.

# **参考文献**

- [1]浜口智志他編:プラズマ原子分子過程ハンドブック (大阪大学出版会,2011).
- [2] GENIE, http://www-amdis.iaea.org/GENIE/
- [3] Standard Reference Data, http://www.nist.gov/srd/
- [4] Atomic Spectra Database, ver.4, http://www.nist.gov/ pml/data/asd.cfm
- [5] NIST Physical Reference Data, http://www.nist.gov/ pml/data/
- [6] http://webbook.nist.gov/chemistry/
- [7] http://physics.nist.gov/PhysRefData/Ionization/Xsection.html
- [8] http://kinetics.nist.gov/kinetics/index.jsp
- [9] http://kinetics.nist.gov/solution/
- [10] W. Ritz, Astrophys. J. 28, 237 (1908).
- [11] NIFS Database, http://dbshino.nifs.ac.jp/
- [12]W. Lotz, Z. Phys. **261**, 241 (1968); **220**, 466 (1969); J. Opt. Spc. Am. **58**, 236 (1968); **58**, 915 (1965).
- [13]Y. Nakai *et al.,* Phys. Scr. T**28**, 77 (1989).
- [14] N. Matsunami et al., IPPJ-AM-52, Inst. Plasma Phys., Nagoya Univ., 1987.
- [15] R. Ito *et al.*, IPPJ-AM-41, Inst. Plasma Phys., Nagoya Univ., 1985.
- [16] ADAS, http://www.adas.ac.uk/
- [17] OPEN-ADAS, http://open.adas.ac.uk/
- [18] GRI-Mech 3.0, http://www.me.berkeley.edu/gri-mech/
- [19] http://dpc.nifs.ac.jp/dblinks1.html